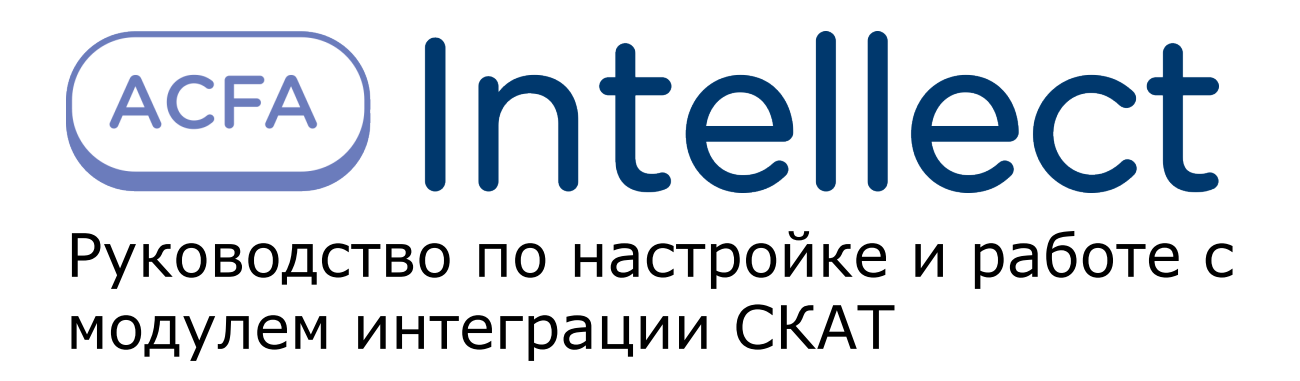

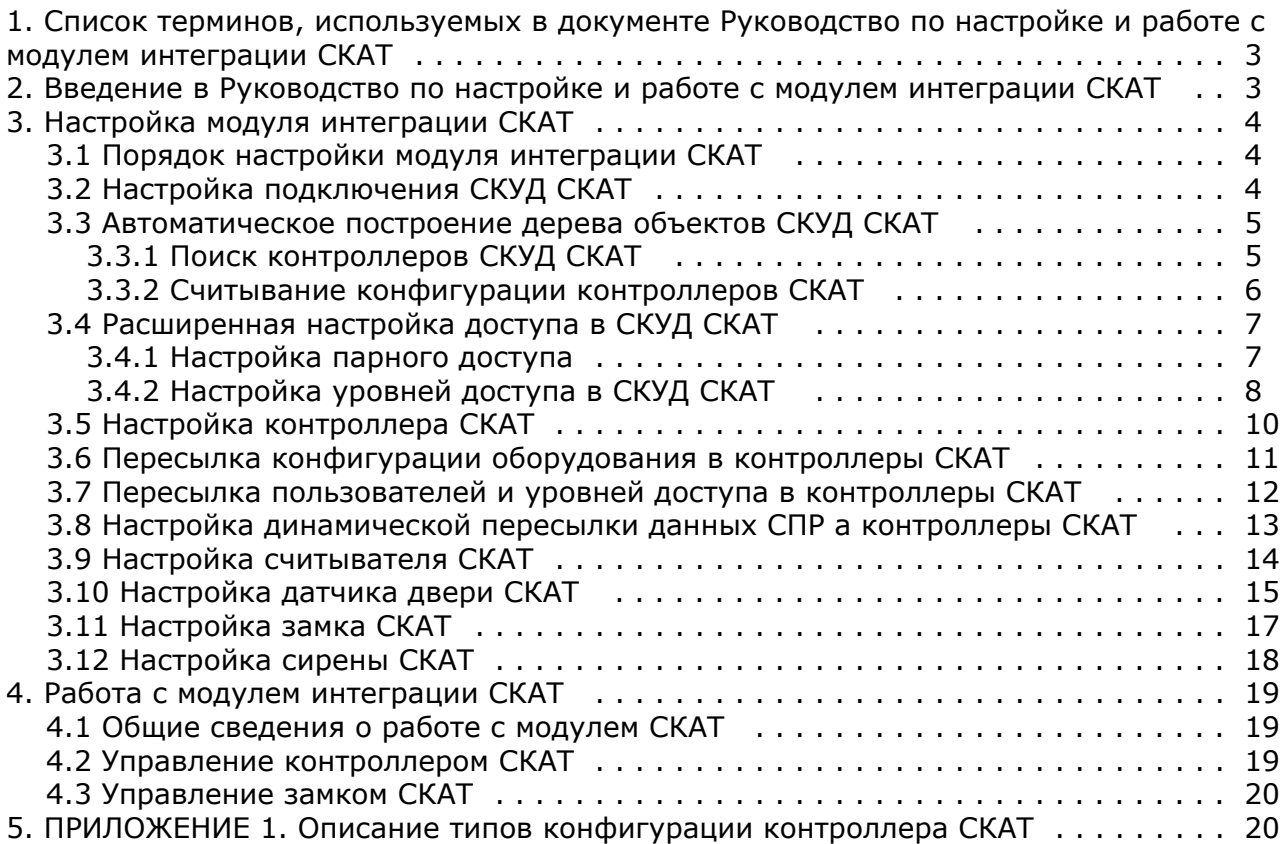

# <span id="page-2-0"></span>**Список терминов, используемых в документе Руководство по настройке и работе с модулем интеграции СКАТ**

Время прохода – время, которое отводится на проход через точку доступа при нормальном режиме работы. По истечении данного времени точка доступа автоматически блокируется. В случае, если автоматическая блокировка невозможна, регистрируется событие **Дверь открыта дольше положенного времени**.

Время разблокировки – время, в течение которого замок открыт с момента идентификации пользователя.

Доступ – перемещение людей, транспорта и других объектов в (из) помещения, здания, зоны и территории.

Исполнительные устройства – турникеты, ворота, шлагбаумы или двери, оборудованные электромагнитными или электромеханическими замками. Контроллер *СКАТ* управляет исполнительными устройствами и получает информацию об их состоянии.

Контроллер *СКАТ* – электронное устройство, предназначенное для контроля и управления считывателями, датчиками и исполнительными устройствами.

Нормальный режим прохода – режим работы замка, при котором он нормально заблокирован; разблокировка происходит при считывании ключа; после прохода или по истечении заданного времени замок автоматически блокируется.

Свободный режим прохода – режим работы замка, при котором он будет открыт до перезагрузки контроллера, либо пока не будет переведен в штатный режим (с помощью карты доступа или из интерфейса интерактивной Карты).

Система контроля и управления доступом (*СКУД*) – программно-аппаратный комплекс, предназначенный для осуществления функций контроля и управления доступом.

Считыватели – электронные устройства, предназначенные для ввода запоминаемого кода с клавиатуры либо считывания кодовой информации с ключей (идентификаторов) системы.

Точка доступа – место, где осуществляется контроль доступа. Точкой доступа могут быть дверь, турникет, ворота, шлагбаум, оборудованные считывателем, электромеханическим замком и другими средствами контроля доступа.

Парный доступ – способ предоставления доступа, при котором пользователь может осуществить проход через точку доступа только совместно с другим пользователем – напарником.

Сервер – компьютер с установленной конфигурацией **Сервер** программного комплекса *Интеллект.*

Временная зона – совокупность произвольного количества интервалов времени в пределах каждых суток временного цикла (от 1 до 366 дней), а также интервалов времени в течение особых дат. Временные зоны определяют график доступа на охраняемый объект.

# <span id="page-2-1"></span>**Введение в Руководство по настройке и работе с модулем интеграции СКАТ**

#### **На странице:**

- [Назначение документа](#page-2-2)
- [Общие сведения о модуле интеграции](#page-2-3) [«СКАТ»](#page-2-3)

### <span id="page-2-2"></span>**Назначение документа**

Документ *Руководство по настройке и работе с модулем интеграции СКАТ* является справочно-информационным пособием и предназначен для специалистов по настройке и операторов модуля *СКАТ*. Данный модуль входит в состав системы контроля и управления доступом (*СКУД*), реализованной на основе программного комплекса *ACFA Intellect*.

В данном Руководстве представлены следующие материалы:

- 1. общие сведения о модуле интеграции *СКАТ*;
- 2. настройка модуля интеграции *СКАТ*;
- 3. работа с модулем интеграции *СКАТ*.

### <span id="page-2-3"></span>**Общие сведения о модуле интеграции «СКАТ»**

Модуль интеграции *СКАТ* является компонентом *СКУД*, реализованной на базе ПК *ACFA Intellect*, и предназначен для выполнения следующих функций:

- 1. конфигурирование *СКУД СКАТ* (производитель НП ООО «Акова»);
- 2. обеспечение взаимодействия *СКУД СКАТ* с ПК *ACFA Intellect* (мониторинг, управление).

Подробные сведения о *СКУД СКАТ* приведены в официальной справочной документации по данной системе.

Перед настройкой модуля интеграции *СКАТ* необходимо выполнить следующие действия:

- 1. Установить аппаратные средства *СКУД СКАТ* на охраняемый объект (см. справочную документацию по *СКУД СКАТ*).
- 2. Подключить *СКУД СКАТ* к Серверу (см. справочную документацию по *СКУД СКАТ*).
- 3. Настроить уровни доступа на охраняемую территорию.

#### **Примечание.** O)

Уровни доступа настраиваются либо в базовой версии ПК Интеллект (упрощенно), либо с использованием модуля *Служба пропускного режима* (расширенная настройка). Сведения по настройке уровней доступа приведены в справочных документах по данному программному обеспечению.

# <span id="page-3-0"></span>**Настройка модуля интеграции СКАТ**

## <span id="page-3-1"></span>**Порядок настройки модуля интеграции СКАТ**

Настройка модуля интеграции *СКАТ* производится в следующей последовательности:

- 1. Настроить подключение *СКУД СКАТ*.
- 2. Произвести автоматическое построение дерева объектов.
- 3. Произвести расширенную настройку прав доступа.
- 4. Настроить взаимодействие ПК *Интеллект* с контроллерами *СКАТ*.
- 5. Настроить пересылку конфигурации в контроллеры *СКАТ*.
- 6. Настроить исполнительные устройства, подключенные к контроллерам *СКАТ*.

## <span id="page-3-2"></span>**Настройка подключения СКУД СКАТ**

Настройка подключения *СКУД СКАТ* производится на панели настройки объекта **СКУД СКАТ**. Данный объект создается на базе объекта **Компьютер** на вкладке **Оборудование** диалогового окна **Настройка системы**.

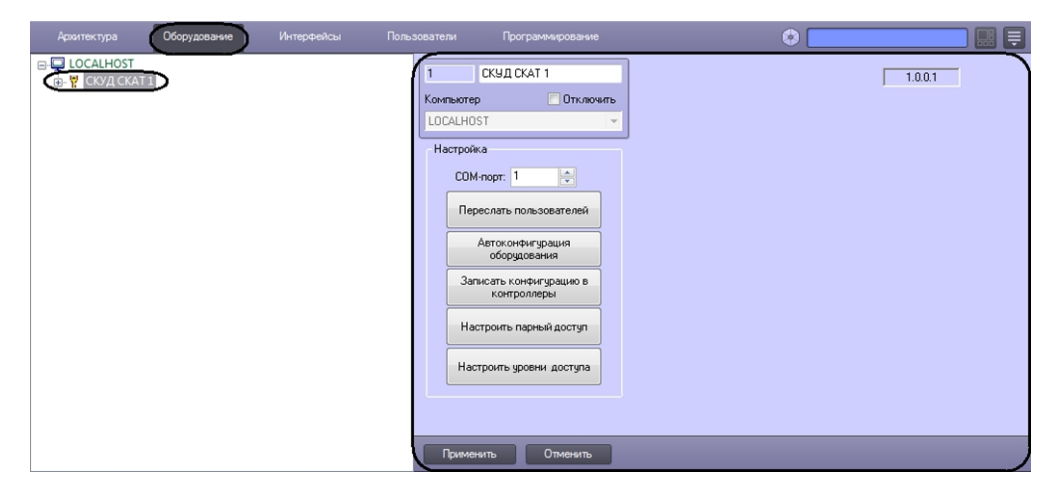

Задание параметров *СКУД СКАТ* производится следующим образом:

1. Перейти на панель настройки объекта **СКУД СКАТ**.

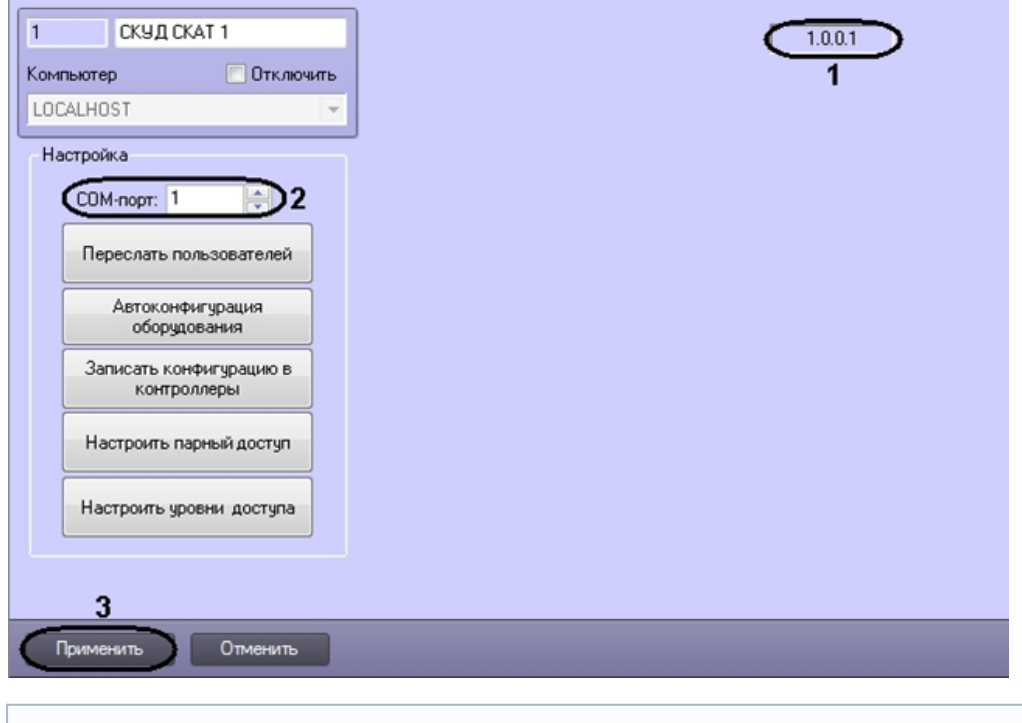

2. В поле **COM-порт** ввести с помощью кнопок **вверх-вниз** номер COM-порта Сервера *Интеллект*, который

В поле **Версия модуля** отображается текущая версия модуля интеграции СКУД СКАТ (**1**).

- используется для подключения к *СКУД СКАТ* через выбранный контроллер *СКАТ* (**2**).
- 3. Для сохранения внесенных изменений нажать кнопку **Применить** (**3**).

Настройка подключения *СКУД СКАТ* завершена.

**Примечание.**

⋒

## <span id="page-4-0"></span>**Автоматическое построение дерева объектов СКУД СКАТ**

При автоматическом построении дерева объектов производится поиск контроллеров, подключенных к COM-порту *СКУ Д СКАТ*, и создание в дереве оборудования ПК *ACFA Intellect* объектов, соответствующих им и их исполнительным устройствам, а также считывание конфигурации обнаруженных контроллеров.

### <span id="page-4-1"></span>**Поиск контроллеров СКУД СКАТ**

Для поиска контроллеров *СКАТ* необходимо выполнить следующие действия:

1. Перейти на панель настроек объекта **СКУД СКАТ**.

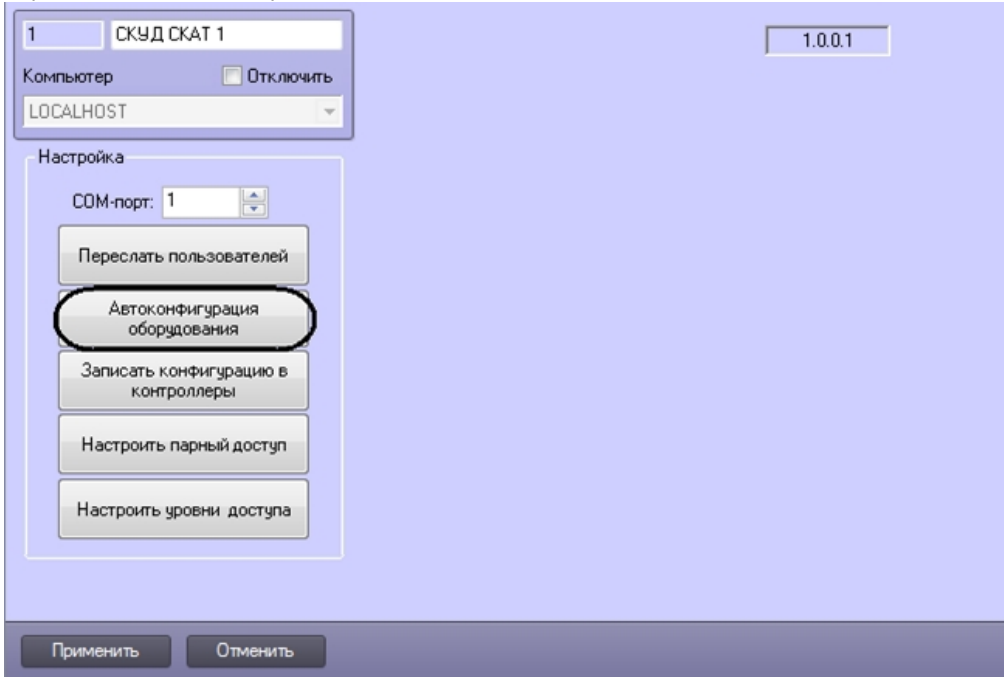

#### 2. Нажать на кнопку **Автоконфигурация оборудования**.

Объекты, соответствующие найденным устройствам, будут добавлены в дерево оборудования ПК *ACFA Intellect*.

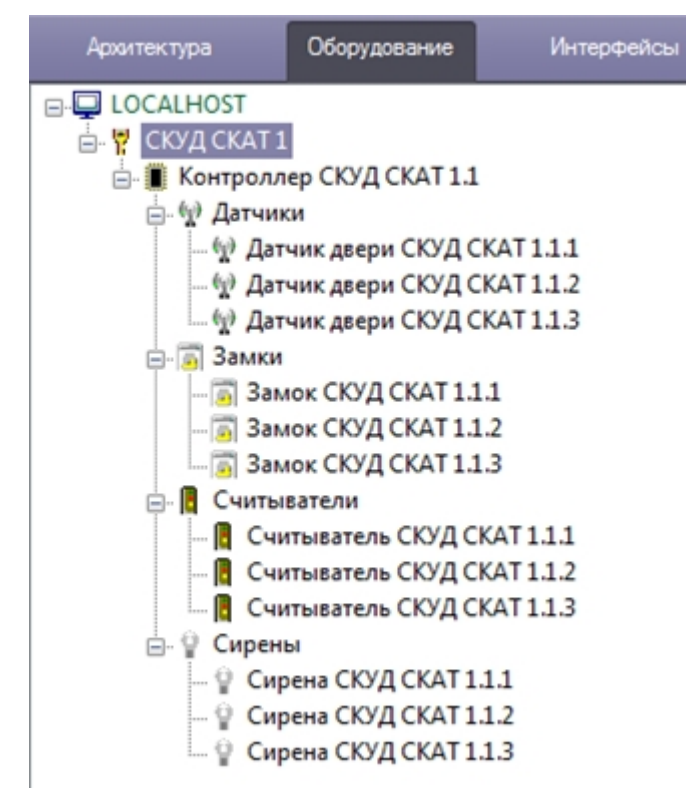

Поиск контроллеров *СКУД СКАТ* завершен.

#### **Примечание:** Ф

При автоконфигурировании конфигурация обнаруженных объектов вычитывается автоматически.

### <span id="page-5-0"></span>**Считывание конфигурации контроллеров СКАТ**

Принудительное считывание текущей конфигурации контроллеров *СКАТ* осуществляется на панели настроек объекта **Контроллер СКУД СКАТ**. Данный объект создается на базе объекта **СКУД СКАТ** на вкладке **Оборудование** диалог ового окна **Настройка системы**.

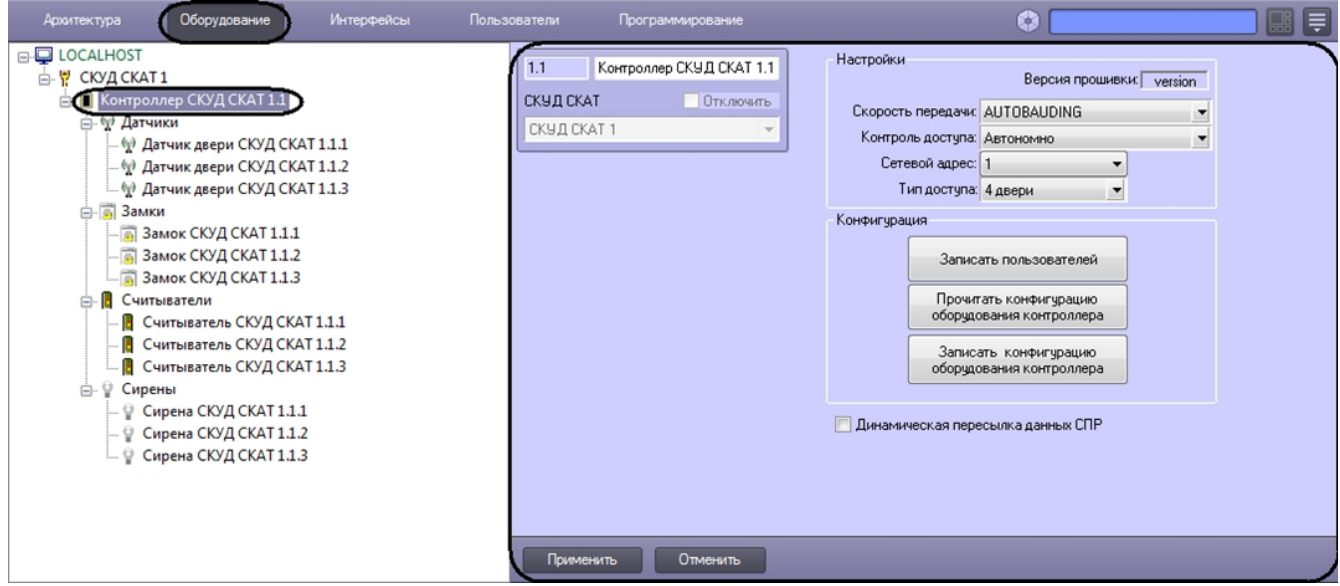

Для считывания конфигурации контроллера *СКАТ* необходимо выполнить следующие действия:

1. Перейти на панель настроек объекта **Контроллер СКУД СКАТ**.

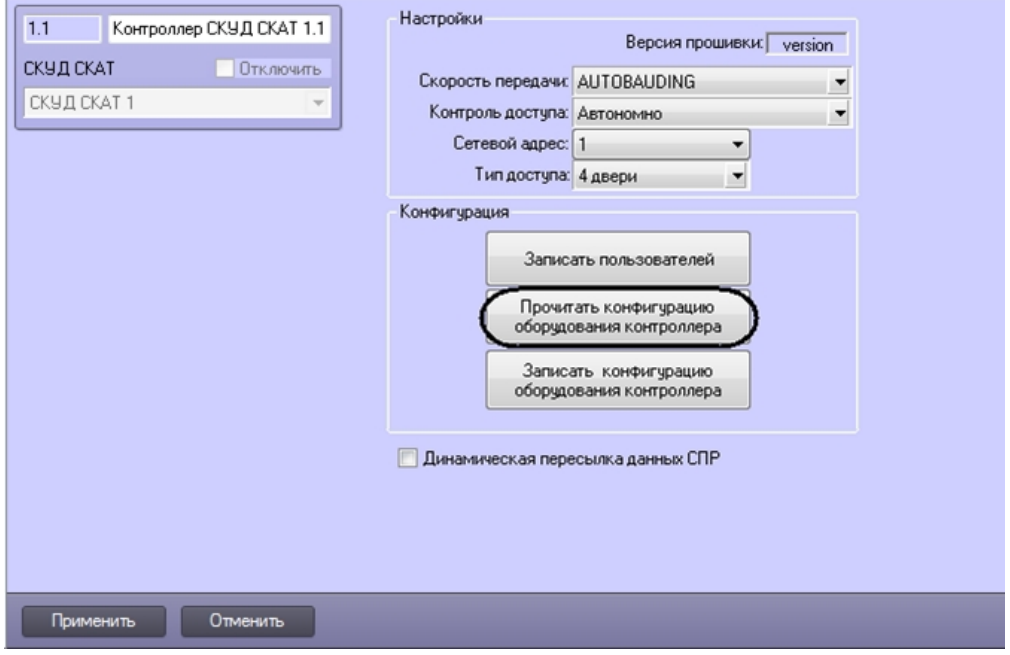

2. Нажать на кнопку **Прочитать конфигурацию оборудования контроллера**.

<span id="page-6-0"></span>Считывание конфигурации контроллера *СКАТ* завершено.

# **Расширенная настройка доступа в СКУД СКАТ**

## <span id="page-6-1"></span>**Настройка парного доступа**

Для корректного функционирования парного доступа необходимо, чтобы пользователю был назначен уровень доступа с идентификатором доступа **Две карты** или **Два PIN-кода** (см. раздел [Настройка уровней доступа в СКУД](#page-7-0) [СКАТ](#page-7-0)).

Для настройки парного доступа необходимо выполнить следующие действия:

1. Перейти на панель настроек объекта **СКУД СКАТ**.

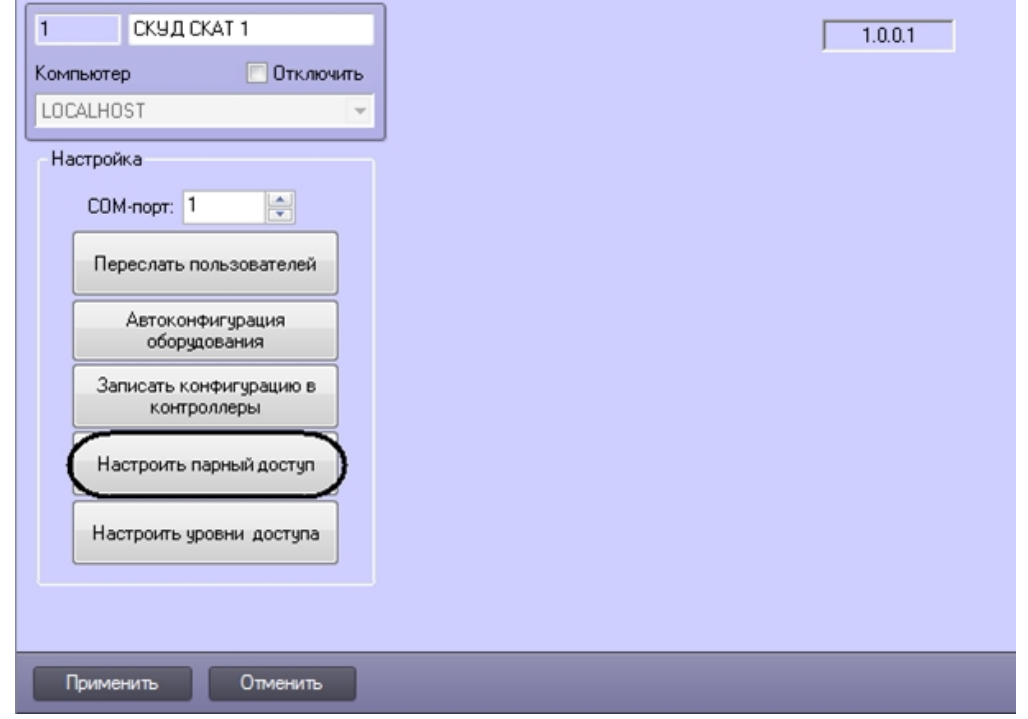

2. Нажать на кнопку **Настроить парный доступ**. Будет открыто окно настройки парного доступа.

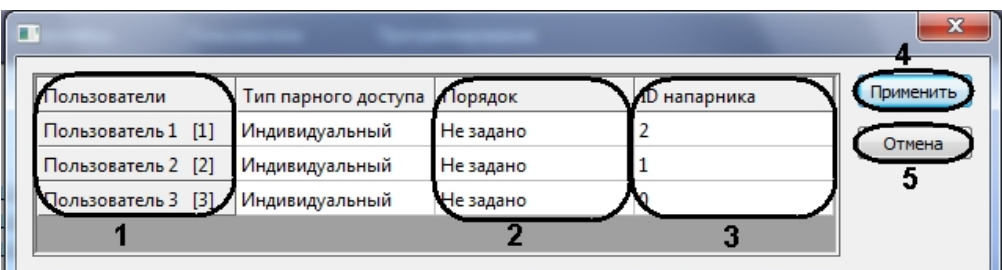

3. В столбце **Пользователи** представлен список пользователей, зарегистрированных в ПК *ACFA Intellect* (**1**).

### **Примечание.**

Добавление и редактирование пользователей производится одним из следующих способов: 1. Из интерфейса ПК *Интеллект*, на вкладке **Пользователи** диалогового окна **Настройка системы**. Подробнее см. документ [Программный комплекс Интеллект. Руководство администратора.](https://doc.axxonsoft.com/confluence/pages/viewpage.action?pageId=83500164) 2. С помощью модуля *Служба пропускного режима*. Подробнее см. документ [Руководство по](https://doc.axxonsoft.com/confluence/pages/viewpage.action?pageId=119832667) [настройке и работе с модулем Служба пропускного режима](https://doc.axxonsoft.com/confluence/pages/viewpage.action?pageId=119832667).

4. Из раскрывающегося списка **Порядок** выбрать очередность, в которой пользователю требуется осуществлять доступ (**2**).

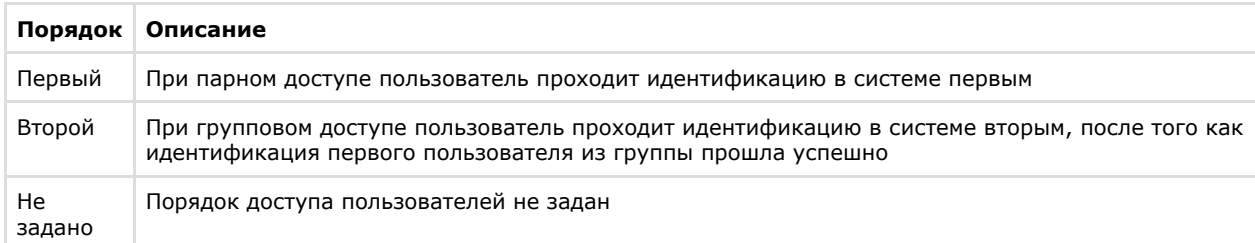

- 5. В поле **ID напарника** ввести идентификатор пользователя, который должен осуществлять доступ одновременно с настраиваемым (**3**).
- 6. Нажать на кнопку **Применить** (**4**).

### **Примечание.**

Для закрытия окна настройки парного доступа без сохранения внесенных изменений необходимо нажать на кнопку **Отмена** (**5**).

В ситуации, когда у напарников разные идентификаторы для прохода через некоторую точку доступа, парный доступ для них будет реализовываться по следующей схеме:

- 1. Сотрудник 1 (карта+карта), Сотрудник 2 (карта) проход разрешен;
- 2. Сотрудник 1 (карта+карта), Сотрудник 2 (карта+карта) проход разрешен;
- 3. Сотрудник 1 (карта+карта), Сотрудник 2 (PIN) проход запрещен;
- 4. Сотрудник 1 (карта+карта), Сотрудник 2 (PIN+PIN) проход запрещен;
- 5. Сотрудник 1 (карта+карта), Сотрудник 2 (карта+PIN) проход запрещен.

<span id="page-7-0"></span>Настройка парного доступа завершена.

## **Настройка уровней доступа в СКУД СКАТ**

Настройка уровней доступа пользователей осуществляется следующим образом:

1. Перейти на панель настроек объекта **СКУД СКАТ**.

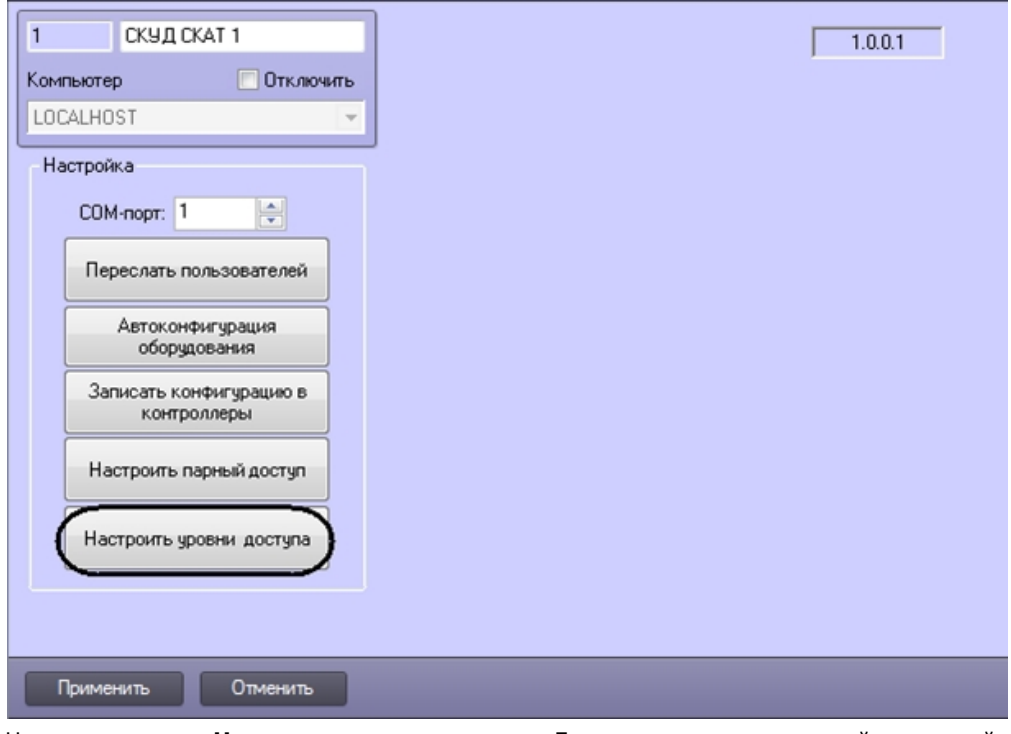

2. Нажать на кнопку **Настроить уровни доступа**. Будет открыто окно настройки уровней доступа.

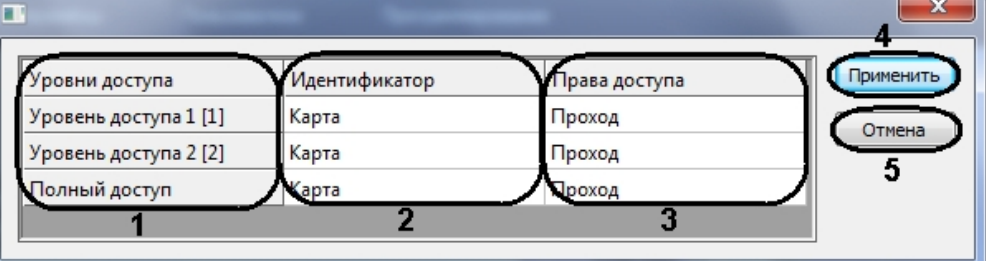

3. В столбце **Уровни доступа** представлен список уровней доступа, зарегистрированных в ПК *ACFA Intellect* (**1**).

## **Примечание.**

Объекты **Уровень доступа** создаются на вкладке **Программирование** диалогового окна **Настройка системы** или с помощью модуля **Служба пропускного режима**.

4. Из раскрывающегося списка **Идентификатор** выбрать идентификатор, который пользователю требуется предъявлять при проходе через точки доступа *СКУД СКАТ* (**2**).

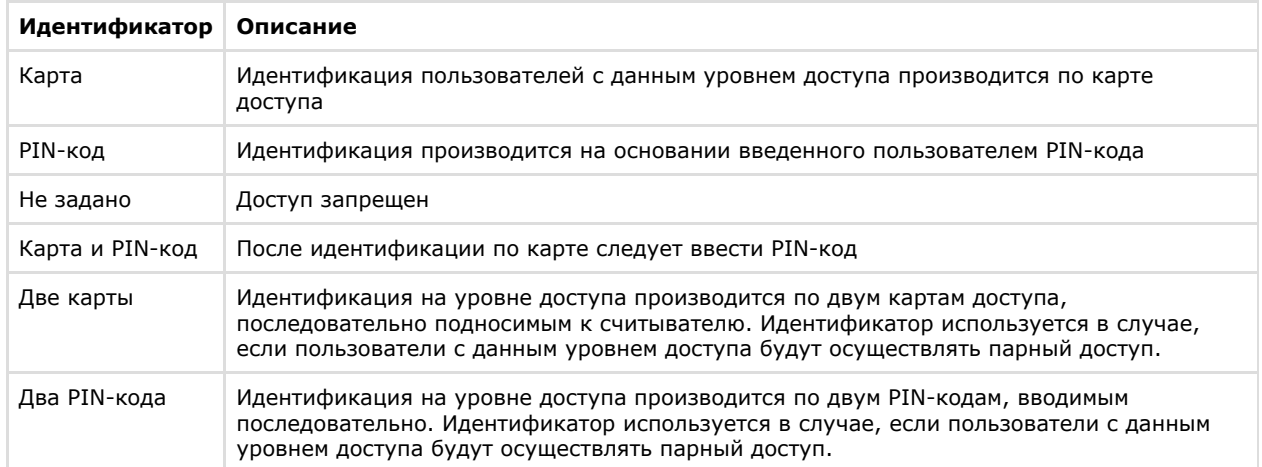

5. Из раскрывающегося списка **Права доступа** выбрать права, предоставляемые пользователю на данном уровне доступа в случае его успешной идентификации (**3**).

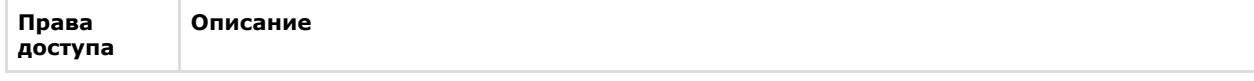

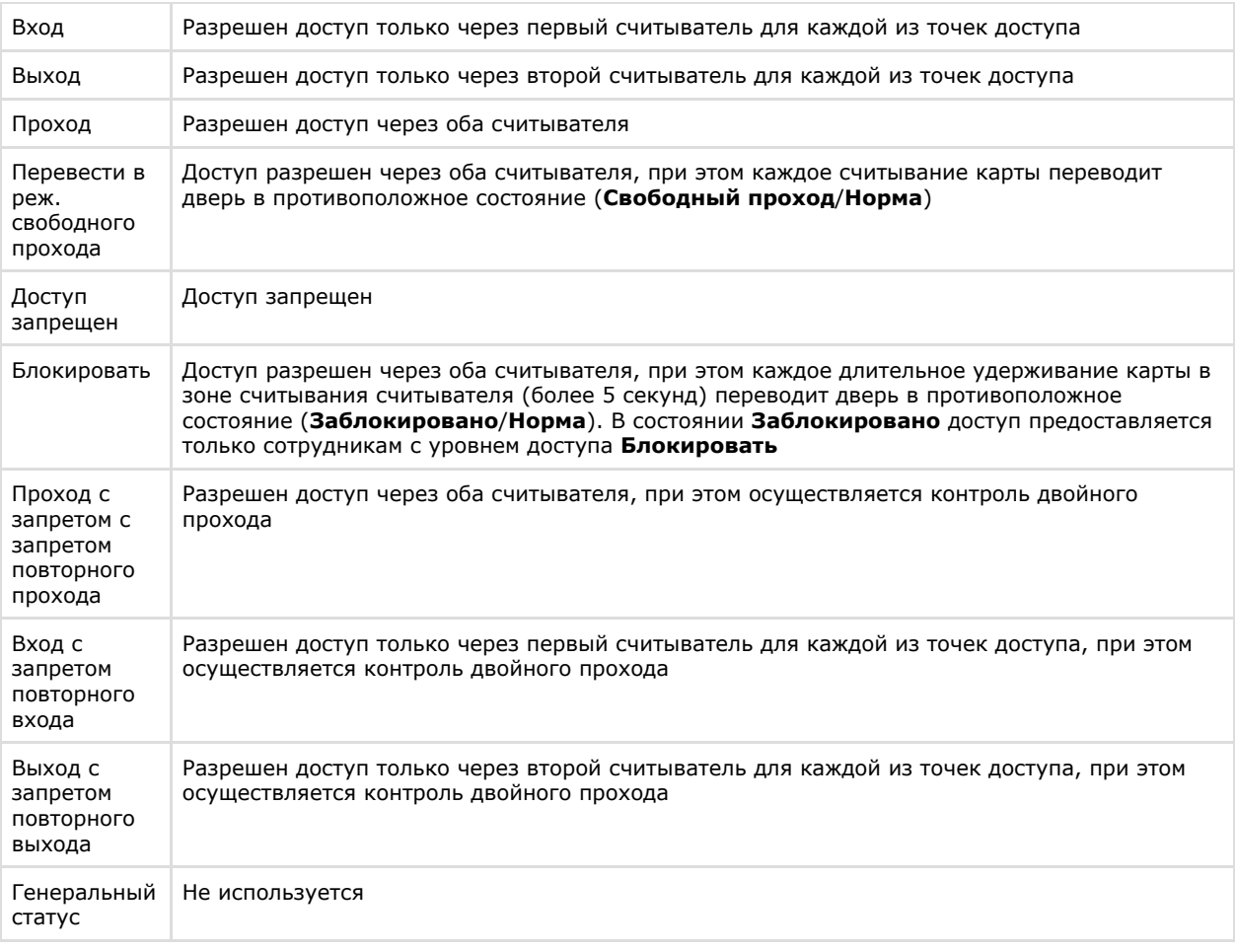

6. Нажать на кнопку **Применить** (**4**).

### **Примечание.**

Для закрытия окна настройки уровней доступа без сохранения внесенных изменений необходимо нажать на кнопку **Отмена** (**5**).

<span id="page-9-0"></span>Настройка уровней доступа завершена.

## **Настройка контроллера СКАТ**

В программном комплексе *ACFA Intellect* настройка контроллера *СКАТ* осуществляется на панели настроек объекта **К онтроллер СКУД СКАТ**. Данный объект создается на базе объекта **СКУД СКАТ** на вкладке **Оборудование** диалогов ого окна **Настройка системы**.

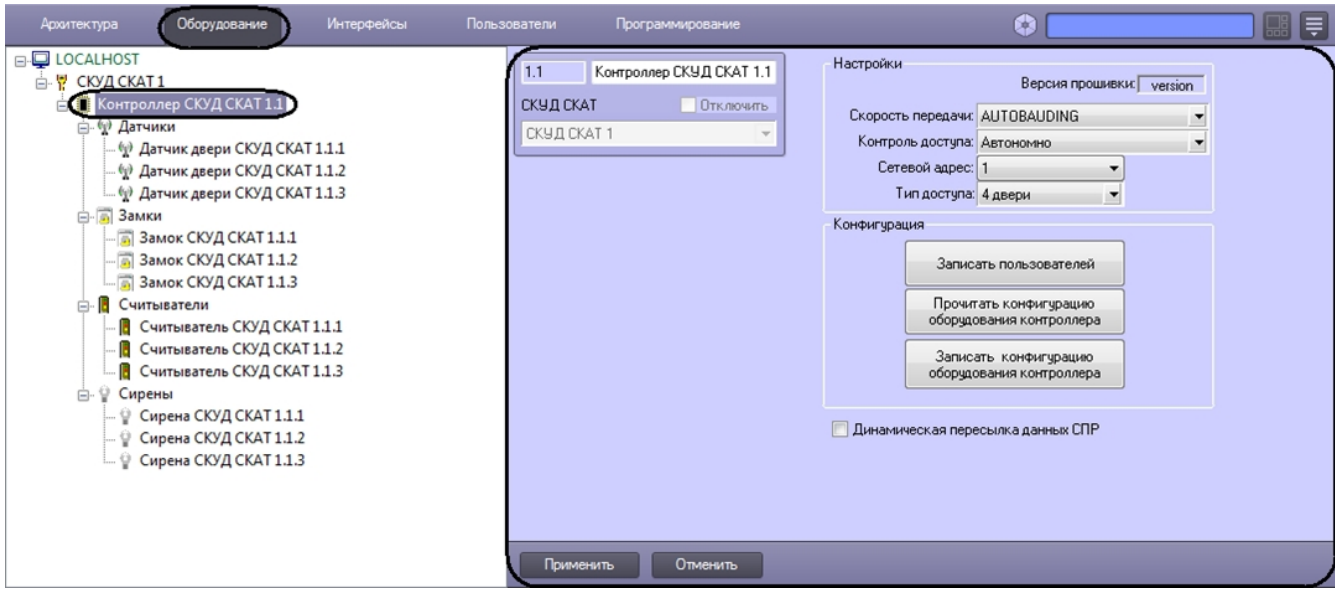

Объекты **Контроллер СКУД СКАТ** создаются при автоматическом построении дерева объектов (см. раздел [А](#page-4-0) [втоматическое построение дерева объектов СКУД СКАТ](#page-4-0)).

Для настройки контроллера *СКАТ* необходимо выполнить следующие действия:

1. Перейти на панель настроек объекта **Контроллер СКУД СКАТ**.

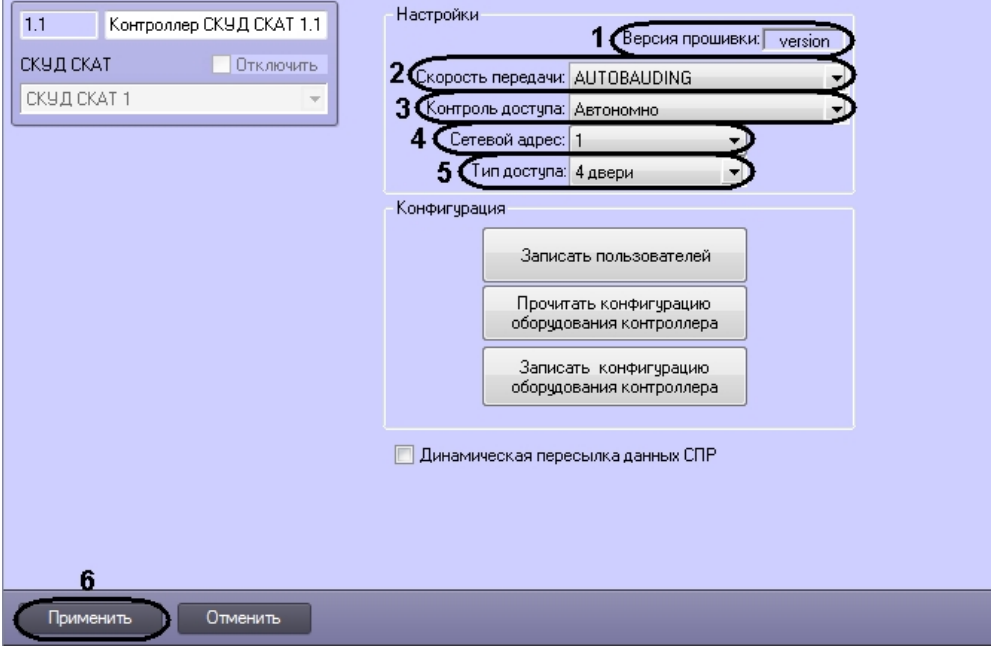

#### **Примечание.** Ф

В поле **Версия прошивки** отображается версия прошивки контроллера (**1**).

- 2. Из раскрывающегося списка **Скорость передачи** выбрать скорость обмена данными с контроллером по COM-порту (**2**).
- 3. Из раскрывающегося списка **Контроль доступа** выбрать способ предоставления доступа контроллером *СКАТ* (**3**).

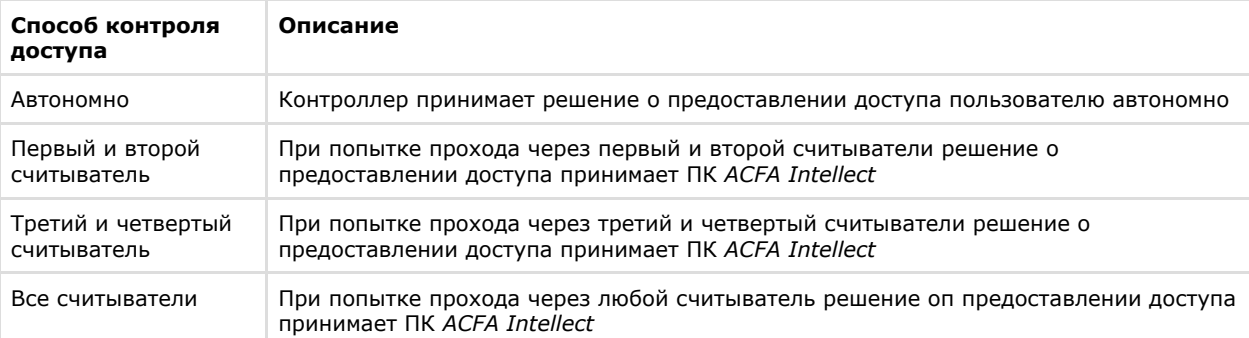

- 4. Из раскрывающегося списка **Сетевой адрес** выбрать адрес контроллера на линии связи (**4**).
- 5. Из раскрывающегося списка **Тип доступа** выбрать конфигурацию контроллера *СКАТ* (**5**). Подробнее см. раздел [ПРИЛОЖЕНИЕ 1. Описание типов конфигурации контроллера СКАТ](#page-19-1)*.*
- 6. Для сохранения настроек в ПК *ACFA Intellect* нажать на кнопку **Применить** (**6**).

### **Примечание.**

Для сохранения настроек в контроллере СКАТ необходимо произвести пересылку конфигурации оборудования (см. раздел [Пересылка конфигурации оборудования в контроллеры СКАТ\)](#page-10-0)

<span id="page-10-0"></span>Настройка контроллера *СКАТ* завершена.

## **Пересылка конфигурации оборудования в контроллеры СКАТ**

Пересылка конфигурации оборудования в контроллеры *СКАТ* может быть осуществлена одним из следующих способов:

1. Во все контроллеры *СКАТ* на базе одного объекта **СКУД СКАТ**. В данном случае пересылка конфигурации осуществляется на панели настроек объекта **СКУД СКАТ**.

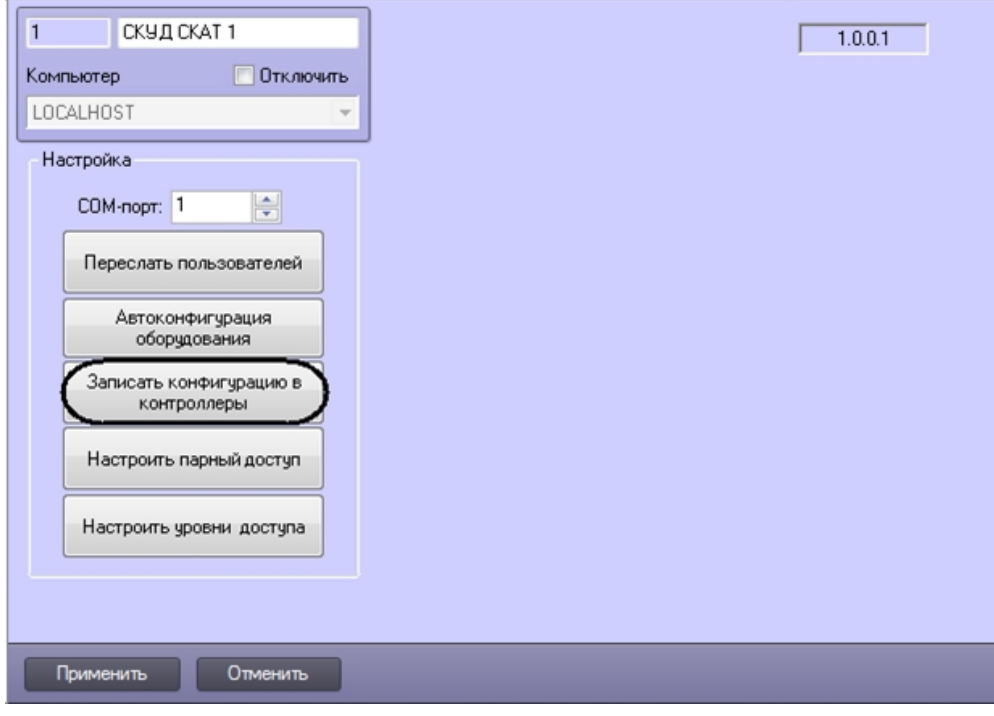

Для пересылки конфигурации в контроллеры *СКАТ* необходимо нажать на кнопку **Записать конфигурацию в контроллеры**.

2. В отдельный контроллер *СКАТ*. В данном случае пересылка конфигурации осуществляется на панели настроек требуемого объекта **Контроллер СКУД СКАТ**.

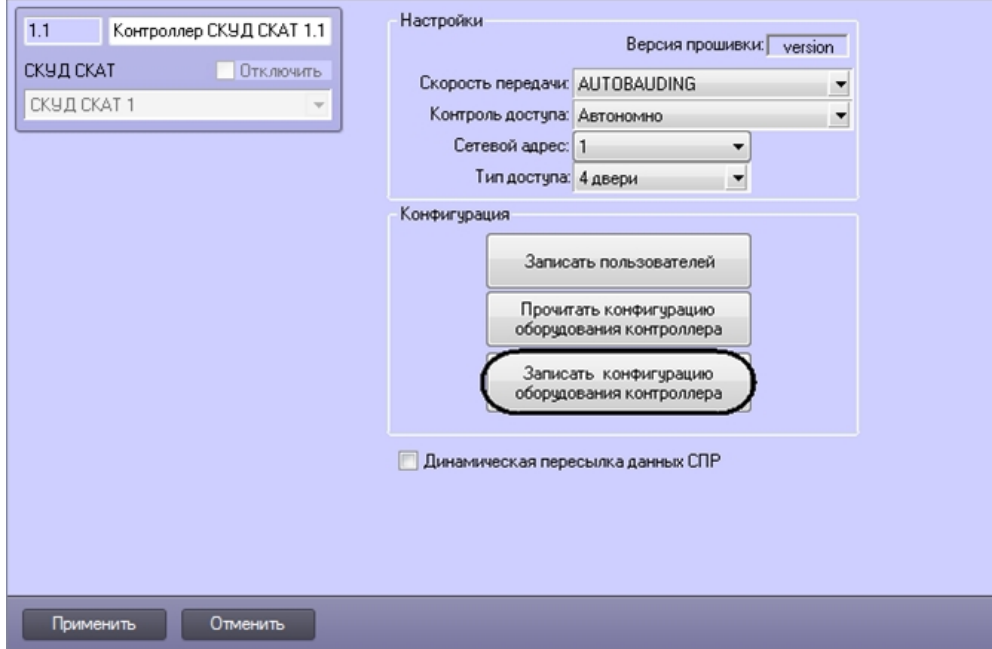

Для пересылки конфигурации оборудования в выбранный контроллер *СКАТ* необходимо нажать на кнопку **Записать конфигурацию оборудования контроллера**.

<span id="page-11-0"></span>Пересылка конфигурации оборудования в котроллеры *СКАТ* завершена.

## **Пересылка пользователей и уровней доступа в контроллеры СКАТ**

При пересылке пользователей и уровней доступа также пересылаются конфигурация оборудования и дополнительные настройки уровней доступа.

Пересылка пользователей и уровней доступа в контроллеры *СКАТ* может быть осуществлена одним из следующих способов:

1. Во все контроллеры *СКАТ* на базе одного объекта **СКУД СКАТ**. В данном случае пересылка пользователей осуществляется на панели настроек объекта **СКУД СКАТ** (Рис. 3.7—1).

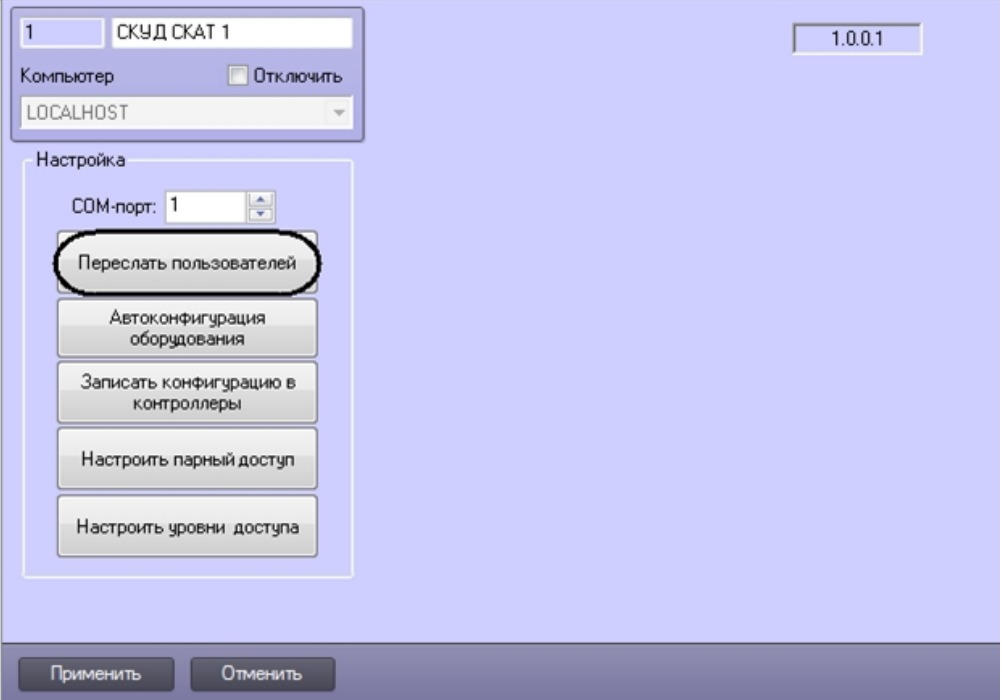

2. Для пересылки пользователей в контроллеры *СКАТ* необходимо нажать на кнопку **Переслать пользователей**.

В отдельный контроллер *СКАТ*. В данном случае пересылка пользователей осуществляется на панели настроек требуемого объекта **Контроллер СКУД СКАТ**.

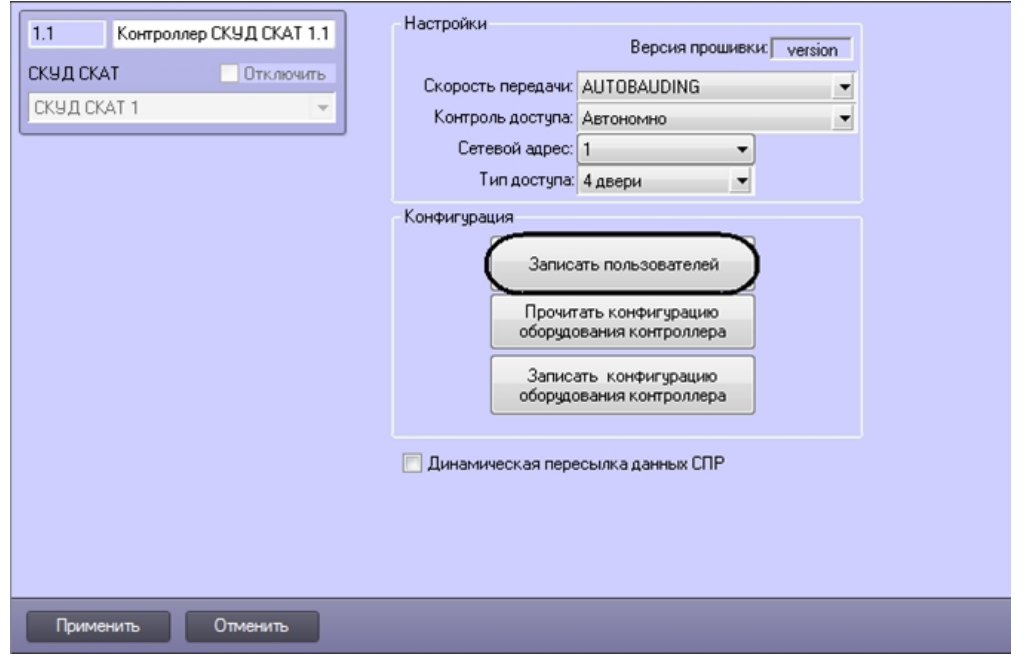

Для пересылки пользователей в контроллер *СКАТ* необходимо нажать на кнопку **Записать пользователей**.

<span id="page-12-0"></span>Пересылка пользователей и уровней доступа в контроллеры *СКАТ* завершена.

## **Настройка динамической пересылки данных СПР а контроллеры СКАТ**

При динамической пересылке данных СПР в случае изменения, добавления или удаления пользователей или уровней доступа будет произведена автоматическая пересылка новых данных в контроллер *СКАТ*.

Для настройки динамической пересылки данных СПР необходимо выполнить следующие действия:

1. Перейти на панель настроек объекта **Контроллер СКУД СКАТ**.

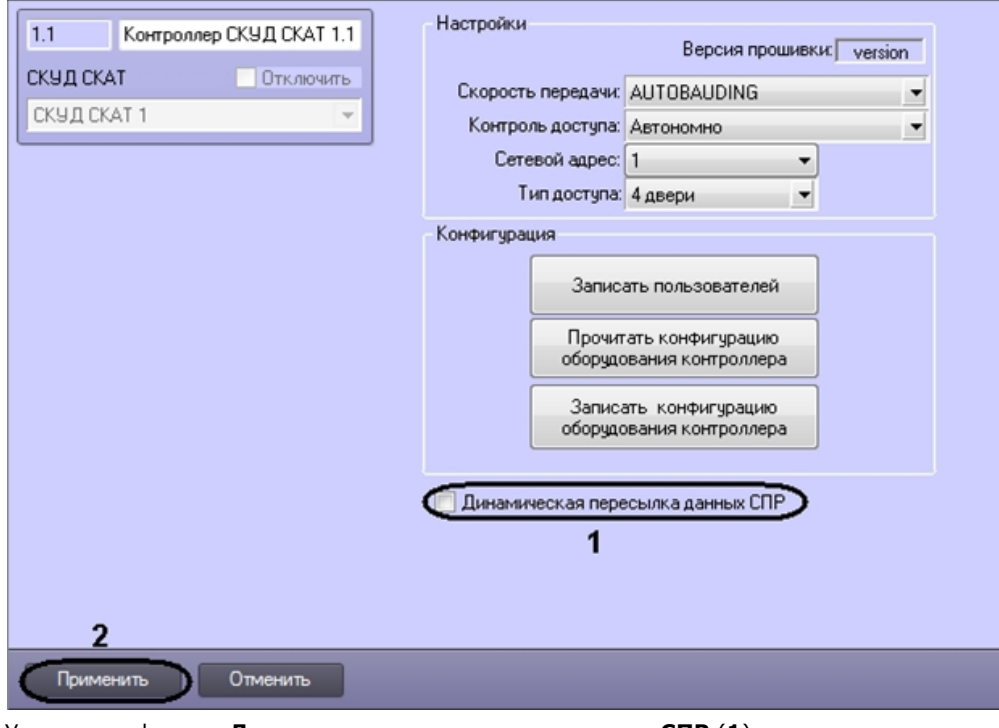

- 2. Установить флажок **Динамическая пересылка данных СПР** (**1**).
- 3. Нажать на кнопку **Применить** (**2**).

В случае, если производить автоматическую пересылку пользователей и уровней доступа в контроллер СКАТ не требуется, флажок **Динамическая пересылка данных СПР** необходимо снять (**1**).

<span id="page-13-0"></span>Настройка динамической пересылки данных СПР завершена.

## **Настройка считывателя СКАТ**

В программном комплексе *ACFA Intellect* настройка считывателей *СКАТ* осуществляется на панели настроек объекта **С читыватель СКУД СКАТ**. Данный объект создается на базе объекта **Контроллер СКУД СКАТ** на вкладке **Оборудов ание** диалогового окна **Настройка системы**.

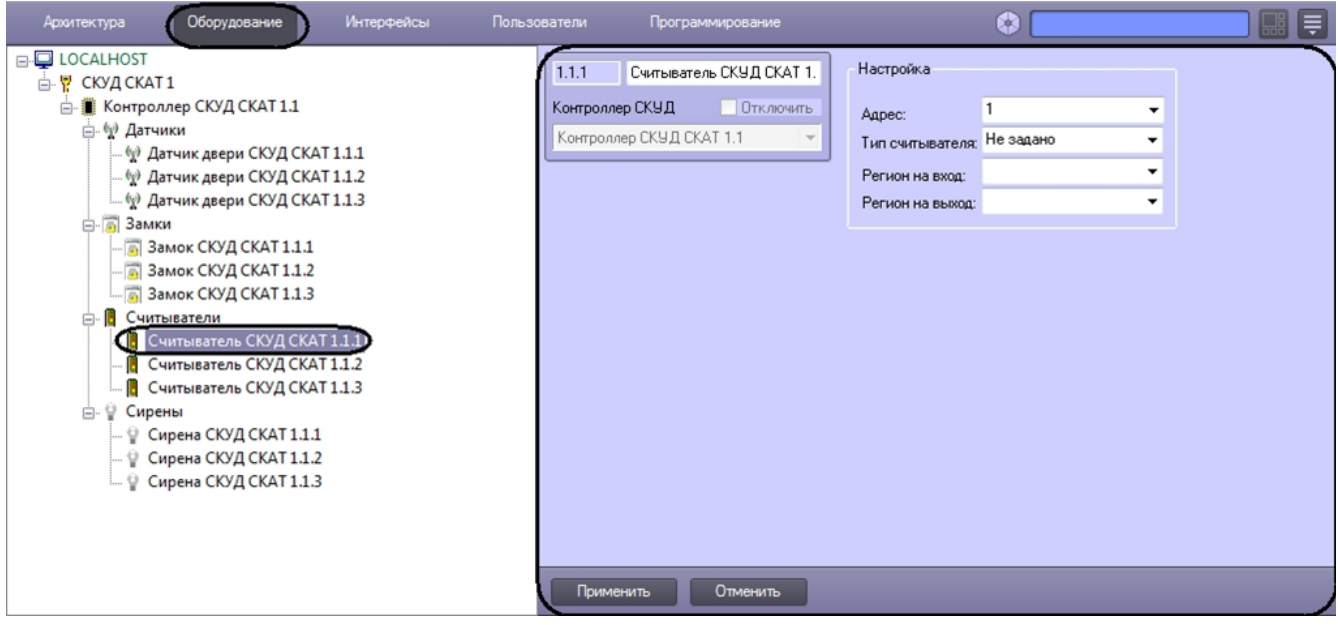

### **Примечание.**

Объекты **Считыватель СКУД СКАТ** создаются при автоматическом построении дерева объектов (см. раздел Автоматическое построение дерева объектов СКУД «СКАТ»).

Для настройки считывателя *СКАТ* необходимо выполнить следующие действия:

1. Перейти на панель настроек объекта **Считыватель СКУД СКАТ**.

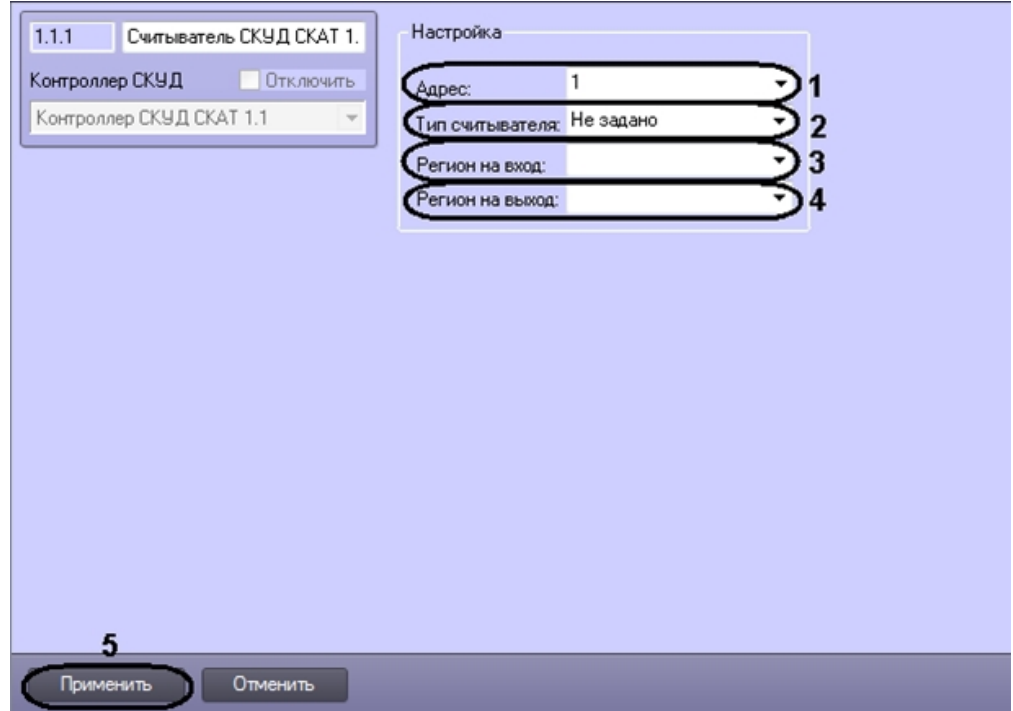

- 2. Из раскрывающегося списка **Адрес** выбрать аппаратный адрес считывателя *СКАТ* (**1**).
- 3. Из раскрывающегося списка **Тип считывателя** выбрать формат карт доступа, используемых со считывателем (**2**). В случае, если выбрано значение **Не задано**, устройство не будет функционировать. Если в текущей конфигурации контроллера считыватель не используется, необходимо выбрать значение **Не задано**.
- 4. Из раскрывающегося списка **Регион на вход** выбрать объект **Раздел**, расположенный со стороны выхода через данный считыватель (**3**).
- 5. Из раскрывающегося списка **Регион на выход** выбрать объект **Раздел**, расположенный со стороны входа через данный считыватель (**4**).
- 6. Для сохранения произведенных настроек в ПК *ACFA Intellect* нажать на кнопку **Применить** (**5**).

#### **Примечание.** ന

Для сохранения настроек в контроллере необходимо произвести пересылку конфигурации оборудования (см. раздел [Пересылка конфигурации оборудования в контроллеры СКАТ](#page-10-0)).

Настройка считывателя *СКАТ* завершена.

## <span id="page-14-0"></span>**Настройка датчика двери СКАТ**

В программном комплексе *ACFA Intellect* настройка датчика двери *СКАТ* осуществляется на панели настроек объекта **Датчик двери СКУД СКАТ**. Данный объект создается на базе объекта **Контроллер СКУД СКАТ** на вкладке **Оборуд ование** диалогового окна **Настройка системы**.

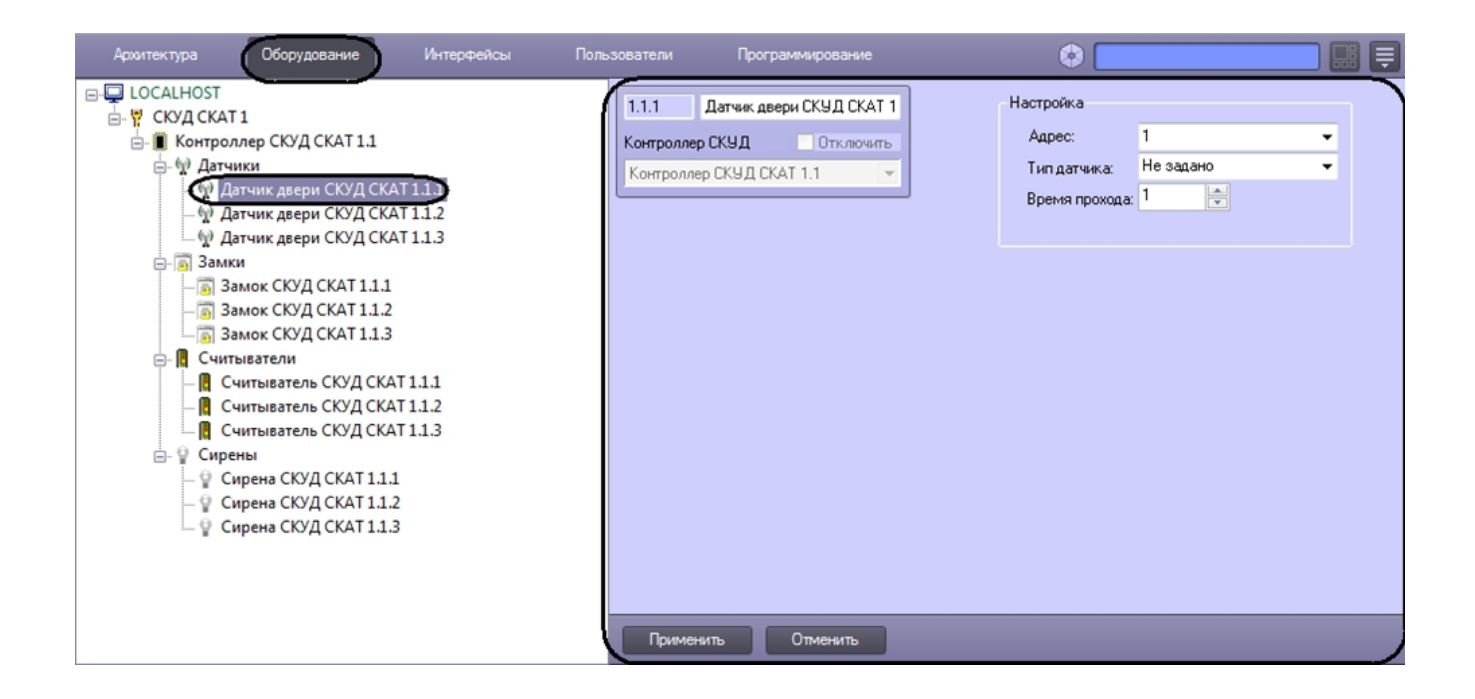

#### **Примечание.** O) Объекты **Датчик двери СКУД СКАТ** создаются при автоматическом построении дерева объектов (см. раздел [Автоматическое построение дерева объектов СКУД СКАТ](#page-4-0)).

Для настройки датчика двери *СКАТ* необходимо выполнить следующие действия:

1. Перейти на панель настроек объекта **Датчик двери СКУД СКАТ**.

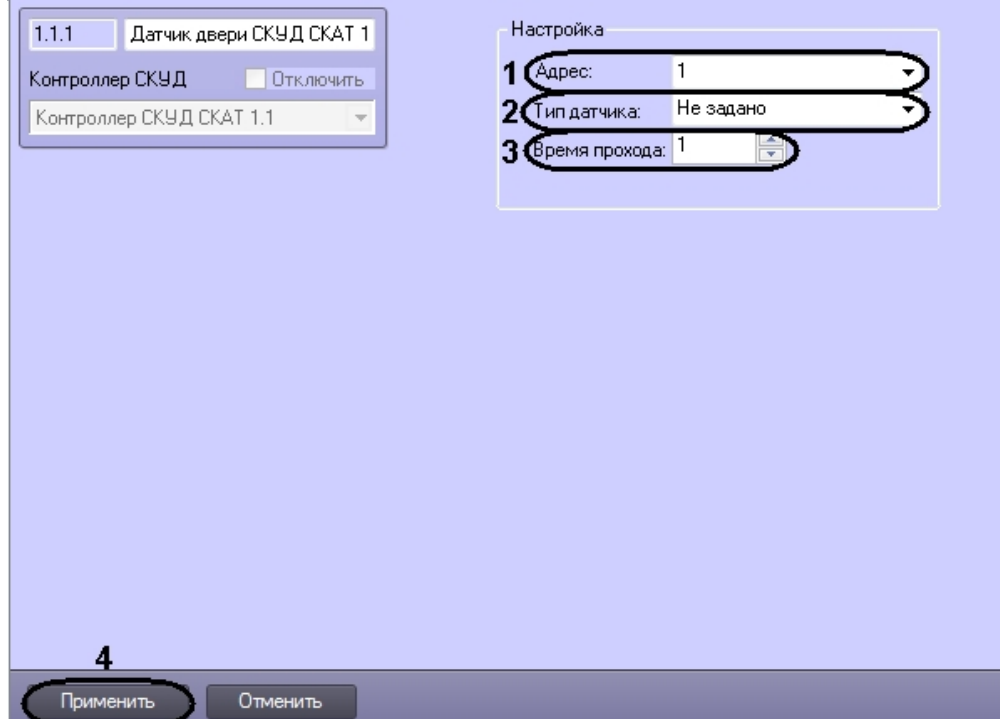

- 2. Из раскрывающегося списка **Адрес** выбрать аппаратный адрес подключенного датчика двери (**1**).
- 3. Из раскрывающегося списка **Тип датчика** выбрать тип датчика: нормально замкнут (**НЗ**) или нормально разомкнут (**НР**) (**2**). В случае, если выбрано значение **Не задано**, устройство не будет функционировать. Если в текущей конфигурации контроллера датчик двери не используется, необходимо выбрать значение **Не задано**.
- 4. В поле **Время прохода** ввести с помощью кнопок **вверх-вниз** период времени в секундах, отведенный на проход через считыватель (**3**). По истечении указанного времени в случае, если дверь не будет закрыта, будет сгенерировано событие **Дверь открыта дольше положенного времени.**
- 5. Для сохранения произведенных настроек в ПК *ACFA Intellect* нажать на кнопку **Применить** (**3**).

#### **Примечание.** O)

Для сохранения настроек в контроллере необходимо произвести пересылку конфигурации оборудования

Настройка датчика двери *СКАТ* завершена.

## <span id="page-16-0"></span>**Настройка замка СКАТ**

В программном комплексе *ACFA Intellect* настройка замка *СКАТ* осуществляется на панели настроек объекта **Замок СКУД СКАТ**. Данный объект создается на базе объекта **Контроллер СКУД СКАТ** на вкладке **Оборудование** диалог ового окна **Настройка системы**.

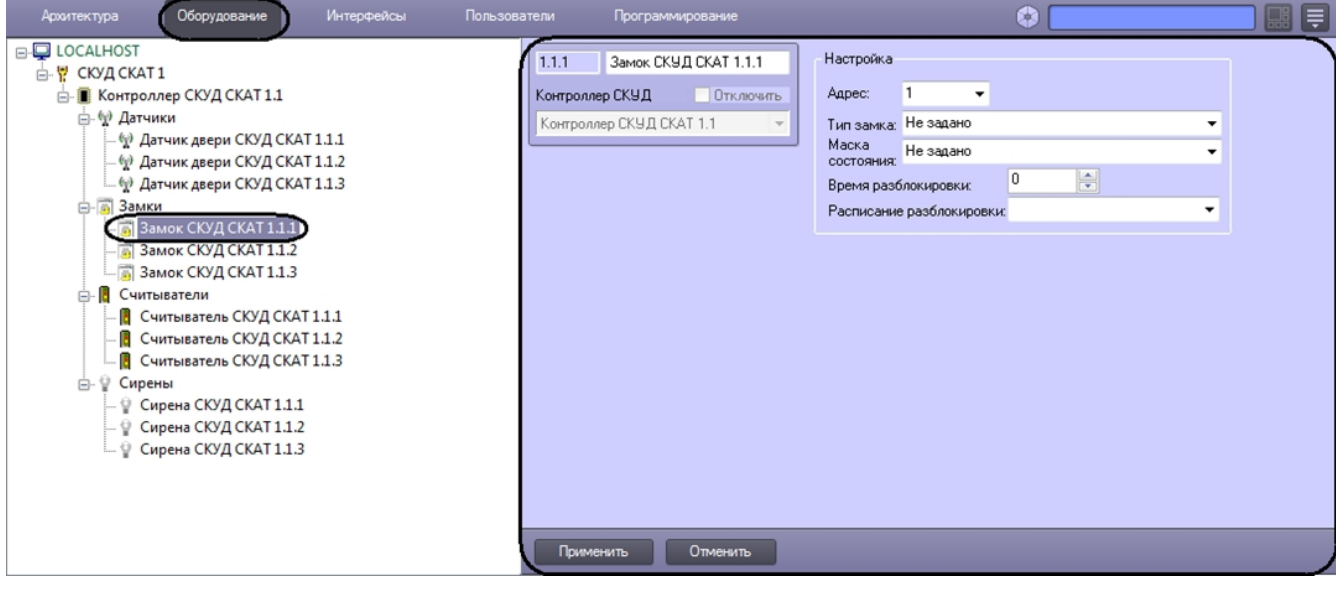

#### **Примечание.** ന

Объекты **Замок СКУД СКАТ** создаются при автоматическом построении дерева объектов (см. раздел [Автома](#page-4-0) [тическое построение дерева объектов СКУД СКАТ](#page-4-0)).

Для настройки замка *СКАТ* необходимо выполнить следующие действия:

#### 1. Перейти на панель настроек объекта **Замок СКУД СКАТ**.

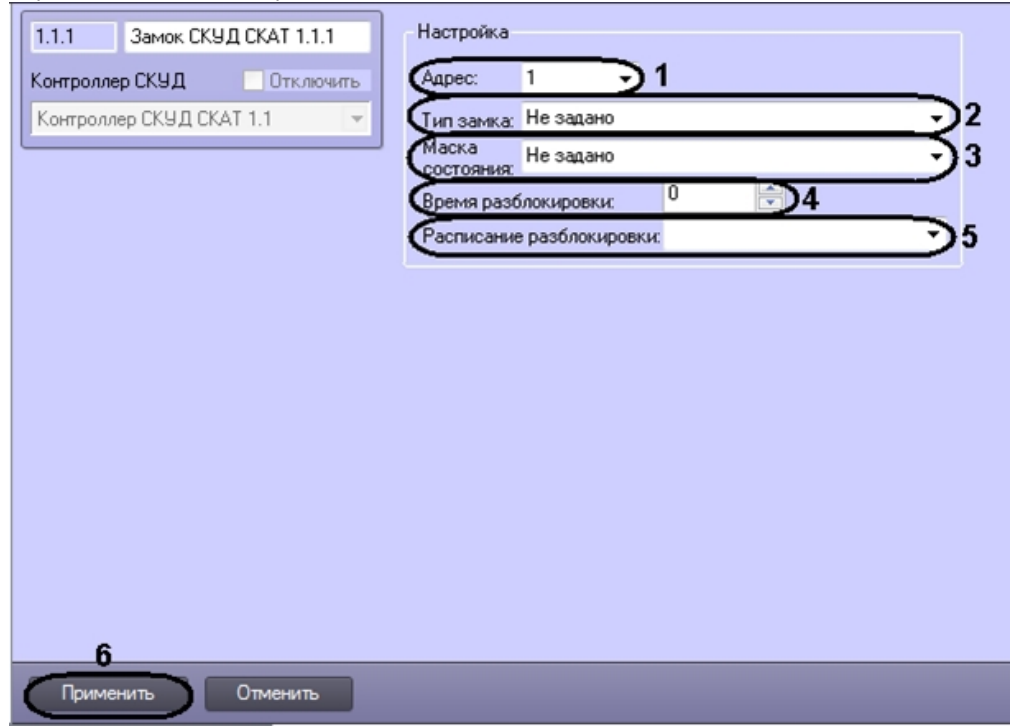

- 2. Из раскрывающегося списка **Адрес** выбрать аппаратный адрес подключенного замка (**1**).
- 3. Из раскрывающегося списка **Тип замка** выбрать тип управления замком в случае успешной идентификации пользователя (**2**). В случае, если выбрано значение **Разблок. на запрогр-ое время**, замок отпирается на время разблокировки (см. шаг 5). В случае, если выбрано значение **Импульс 100 млс (чиза)**, замок отпирается на время импульса включения реле, отвечающего за проход, длительностью 100 миллисекунд,

подобно режиму работы замков Cisa. В случае, если выбрано значение **Не задано**, устройство не будет функционировать. Если в текущей конфигурации контроллера замок не используется, необходимо выбрать значение **Не задано**.

4. Из раскрывающегося списка **Маска состояния** выбрать набор действий, которые разрешено производить с замком *СКУД СКАТ* (**3**). В случае, если выбрано значение **Не задано**, замок будет находиться в состоянии норма или в последнем заданном состоянии. Маска состояний соответствует режиму замка при проходах пользователей с определенным уровнем доступа. Например, если уровень доступа настроен как блокирующий или разблокирующий замок, то маска состояния должна позволять производить блокировку или разблокировку.

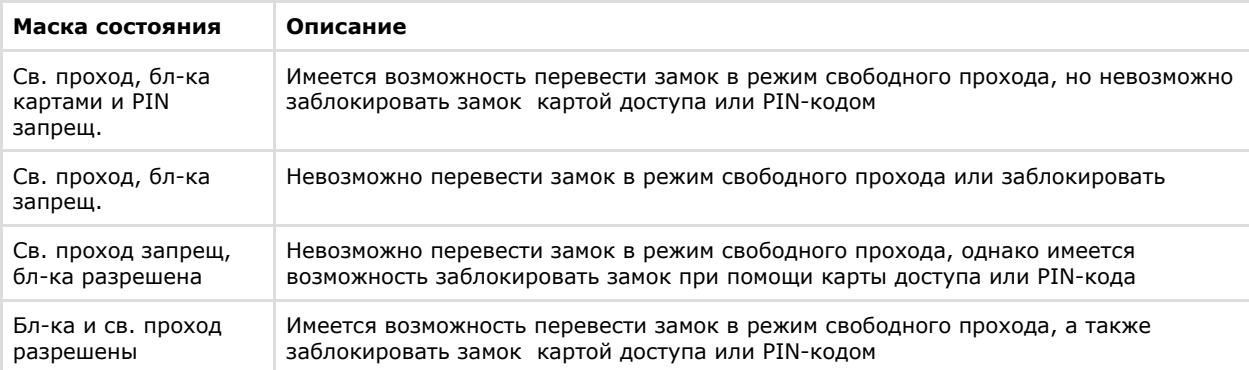

- 5. В поле **Время разблокировки** ввести с помощью кнопок **вверх-вниз** период времени в секундах, в течение которого замок будет открыт после поднесения карты доступа (**4**).
- 6. Из раскрывающегося списка **Расписание разблокировки** выбрать объект **Временная зона**, соответствующий временной зоне, при наступлении которой замок должен быть разблокирован (**5**).
- 7. Для сохранения настроек в ПК *ACFA Intellect* нажать на кнопку **Применить** (**6**).

#### **Примечание.** ന

Для сохранения настроек в контроллере необходимо произвести пересылку конфигурации оборудования (см. раздел [Пересылка конфигурации оборудования в контроллеры СКАТ](#page-10-0))

<span id="page-17-0"></span>Настройка замка *СКАТ* завершена.

## **Настройка сирены СКАТ**

В программном комплексе *ACFA Intellect* настройка сирены *СКАТ* осуществляется на панели настроек объекта **Сирена СКУД СКАТ**. Данный объект создается на базе объекта **Контроллер СКУД СКАТ** на вкладке **Оборудование** диалог ового окна **Настройка системы**.

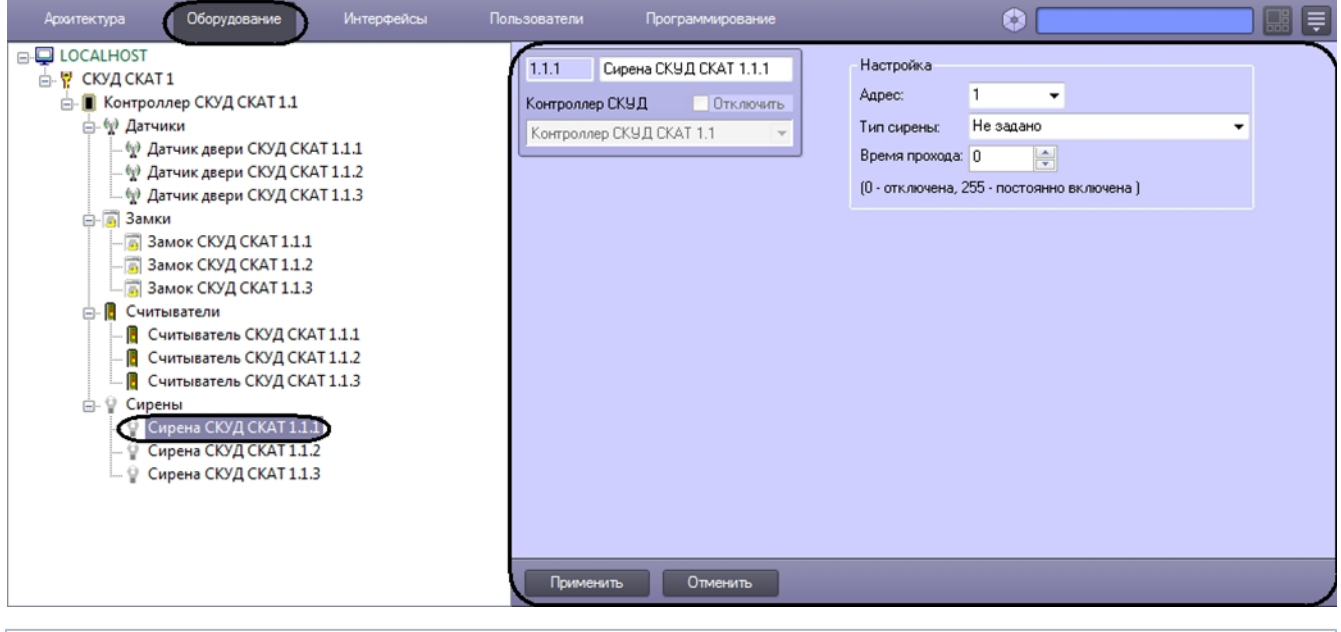

#### **Примечание.** G)

Объекты **Сирена СКУД СКАТ** создаются при автоматическом построении дерева объектов (см. раздел [Автом](#page-4-0) [атическое построение дерева объектов СКУД СКАТ\)](#page-4-0).

Для настройки сирены *СКАТ* необходимо выполнить следующие действия:

1. Перейти на панель настроек объекта **Сирена СКУД СКАТ**.

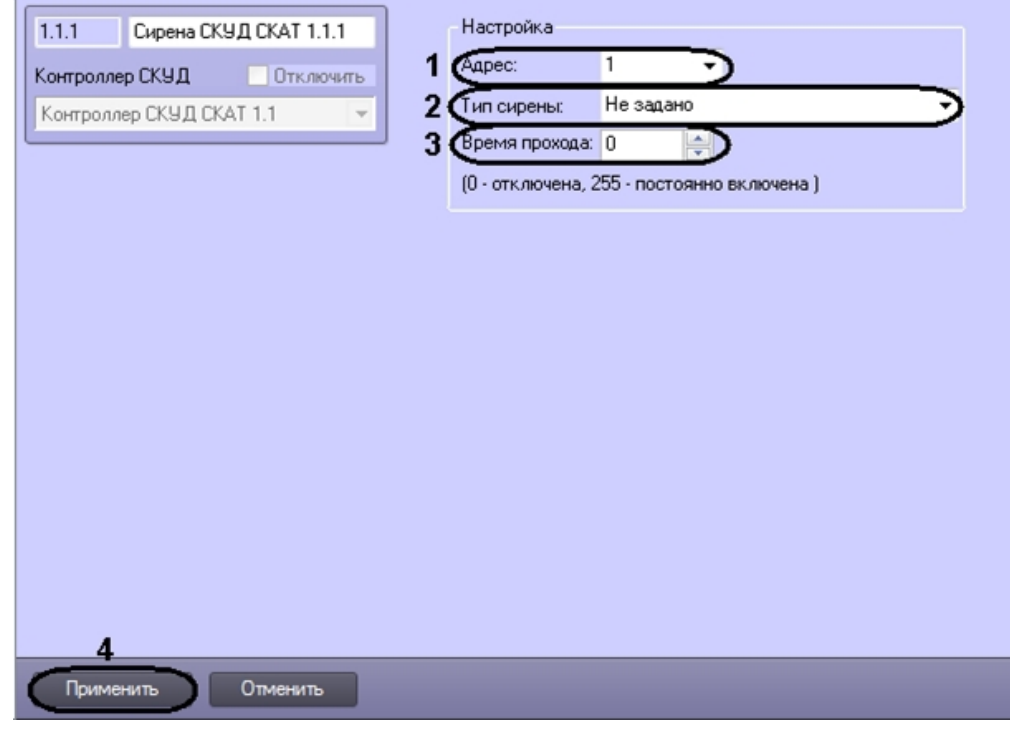

- 2. Из раскрывающегося списка **Адрес** выбрать аппаратный адрес подключенной сирены (**1**).
- 3. Из раскрывающегося списка **Тип сирены** выбрать условие срабатывания сирены (**2**). В случае, если выбрано значение **Не задано**, устройство не будет функционировать.
- 4. В поле **Время прохода** ввести с помощью кнопок **вверх-вниз** период времени в секундах, в течение которого сирена будет звучать после срабатывания (**3**).

Для отключения сирены следует ввести в поле **Время прохода** значение 0. Для того, чтобы сирена была постоянно включена, необходимо ввести в поле **Время прохода** 255.

5. Для сохранения настроек в ПК *ACFA Intellect* нажать на кнопку **Применить** (**4**).

#### **Примечание.** ⋒

Для сохранения настроек в контроллере необходимо произвести пересылку конфигурации оборудования (см. раздел [Пересылка конфигурации оборудования в контроллеры СКАТ](#page-10-0))

<span id="page-18-0"></span>Настройка сирены *СКАТ* завершена.

# <span id="page-18-1"></span>**Работа с модулем интеграции СКАТ Общие сведения о работе с модулем СКАТ**

Для работы с модулем интеграции *СКАТ* используются следующие интерфейсные объекты:

- 1. **Карта**;
- 2. **Протокол событий**.

Сведения по настройке данных интерфейсных объектов приведены в документе [Программный комплекс Интеллект:](https://doc.axxonsoft.com/confluence/pages/viewpage.action?pageId=83500164) [Руководство Администратора](https://doc.axxonsoft.com/confluence/pages/viewpage.action?pageId=83500164).

Работа с интерфейсными объектами подробно описана в документе [Программный комплекс Интеллект: Руководство](https://doc.axxonsoft.com/confluence/pages/viewpage.action?pageId=83499967) [Оператора](https://doc.axxonsoft.com/confluence/pages/viewpage.action?pageId=83499967)*.*

## <span id="page-18-2"></span>**Управление контроллером СКАТ**

Управление контроллером *СКАТ* осуществляется в интерактивном окне **Карта** с использованием функционального меню объекта **Контроллер СКУД СКАТ**.

### Контроллер СКУД СКАТ 1.1[1.1]

Синхронизировать время

Активир. все выходы надолго

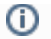

Для вызова функционального меню объекта необходимо щелкнуть по значку объекта правой кнопкой мыши.

Описание команд функционального меню объекта **Контроллер СКУД СКАТ** приведено в таблице.

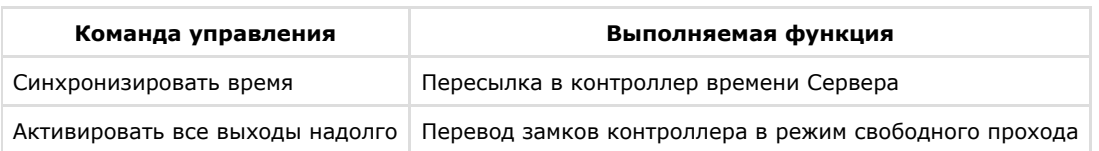

## <span id="page-19-0"></span>**Управление замком СКАТ**

Управление замком *СКАТ* осуществляется в интерактивном окне **Карта** с использованием функционального меню объекта **Замок СКУД СКАТ**.

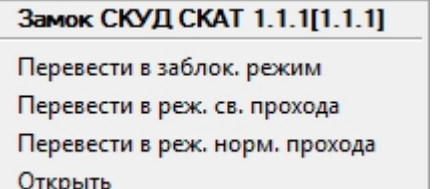

#### **Примечание.**

⊕

Для вызова функционального меню объекта необходимо щелкнуть по значку объекта правой кнопкой мыши.

Описание команд функционального меню объекта **Замок СКУД СКАТ** приведено в таблице.

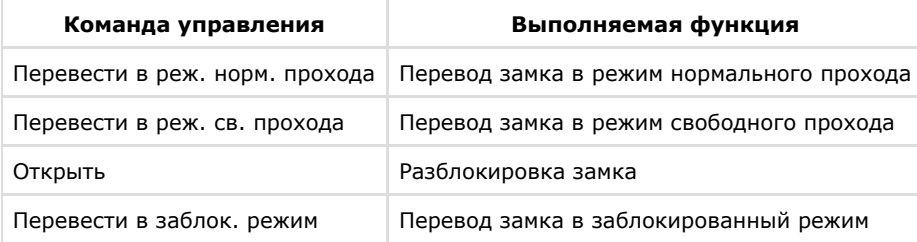

# <span id="page-19-1"></span>**ПРИЛОЖЕНИЕ 1. Описание типов конфигурации контроллера СКАТ**

В зависимости от выбранной конфигурации контроллера *СКАТ* могут быть задействованы различные исполнительные устройства и соответствующие им в ПК *ACFA Intellect* объекты. В таблице приведено описание возможных конфигураций котроллера *СКАТ* и аппаратные адреса устройств, задействованных в конфигурации.

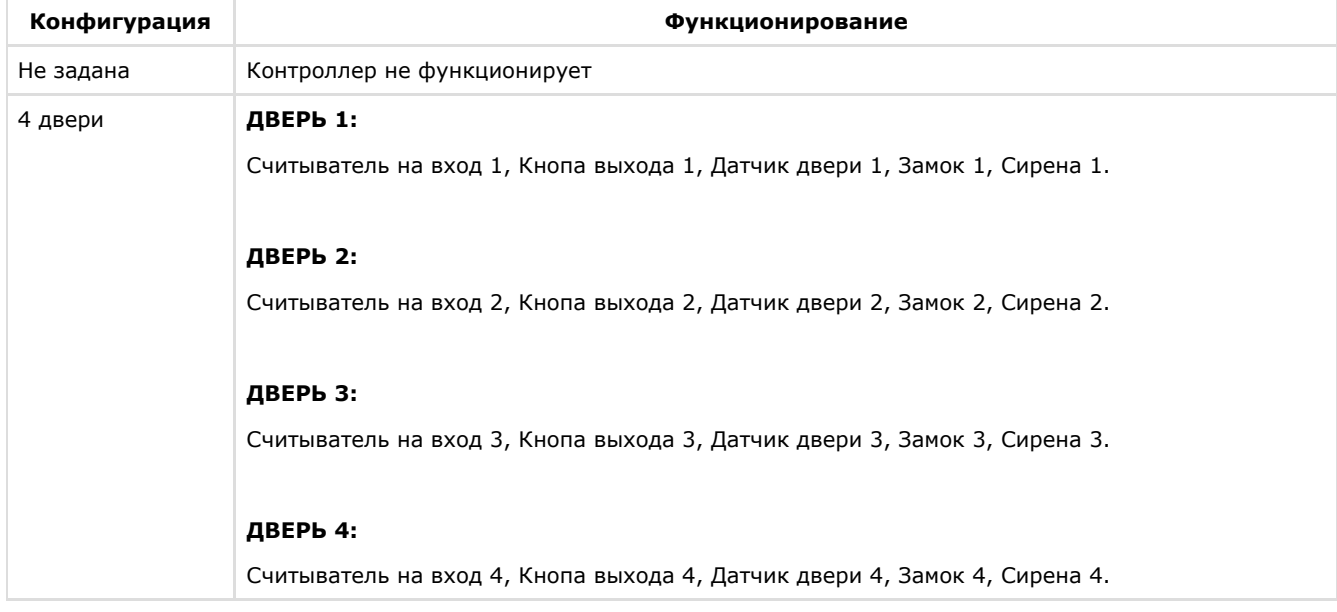

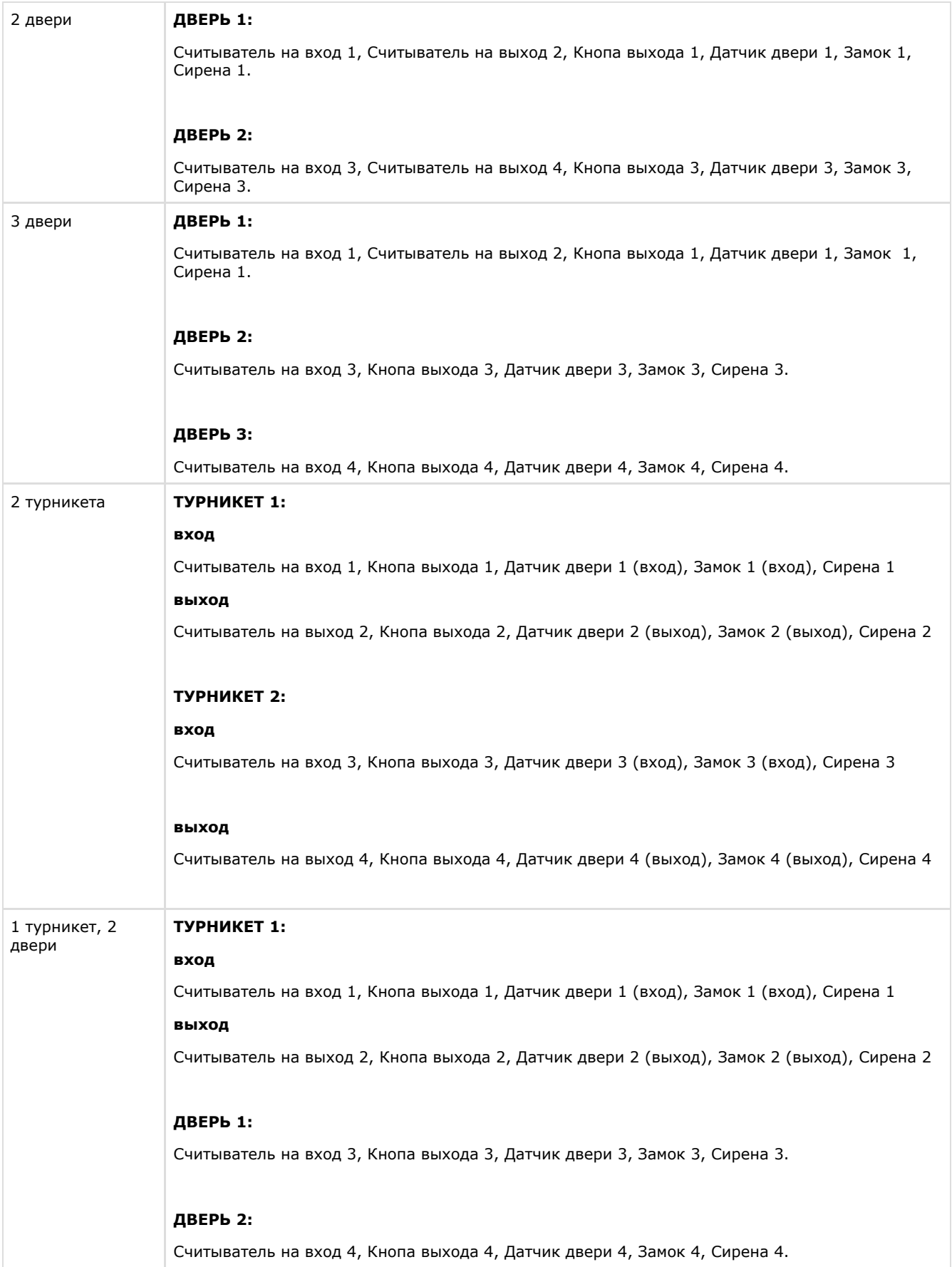

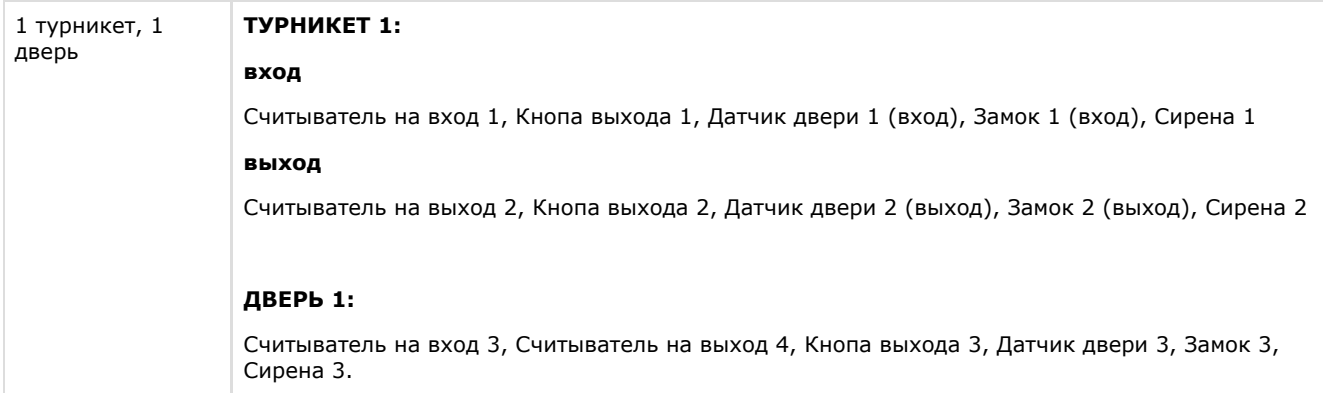